## LOGIN: CLUB = xxxx Pin nummer = xxxx

COMMENTS SNAPSHOT OPTIONS

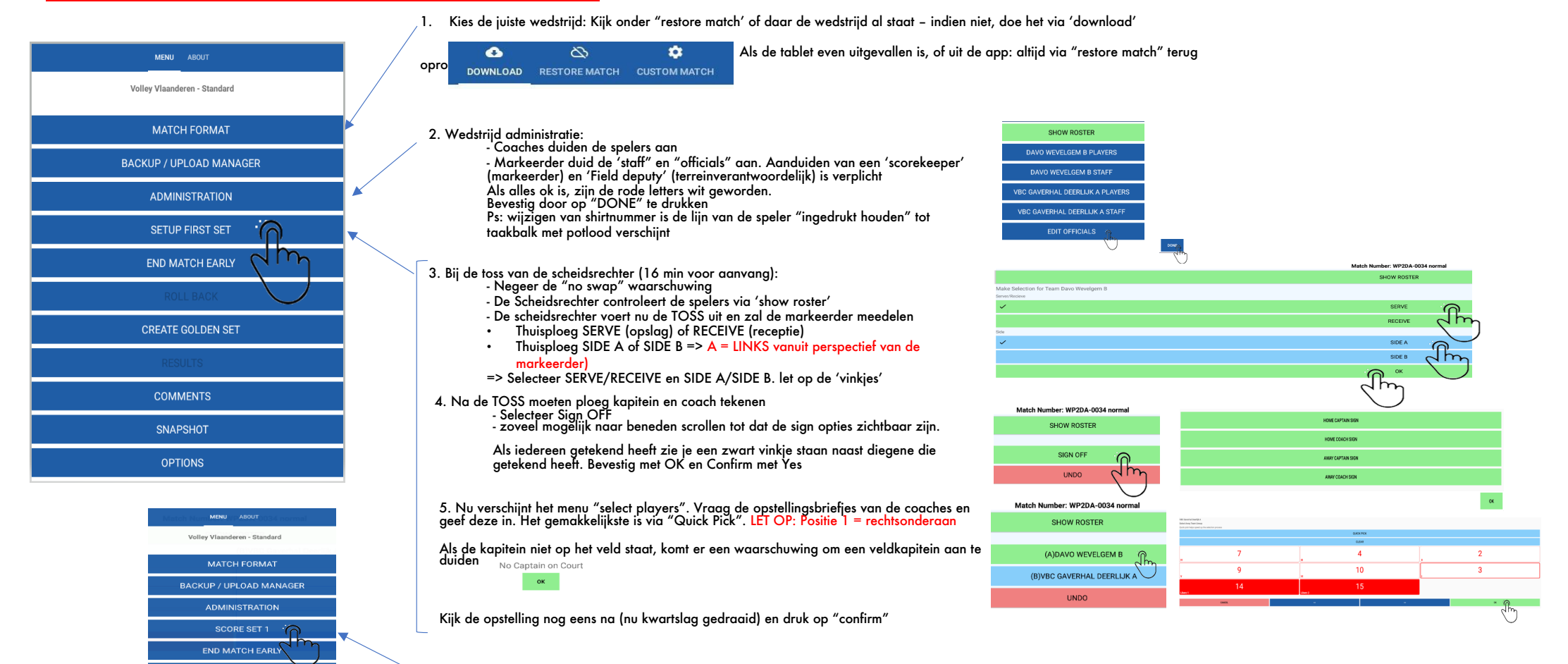

6. Het hoofdmenu is nu veranderd naar "score set 1". Druk hierop, maar bevestig de pop-up 'start set' pas bij aanvang van de wedstrijd.

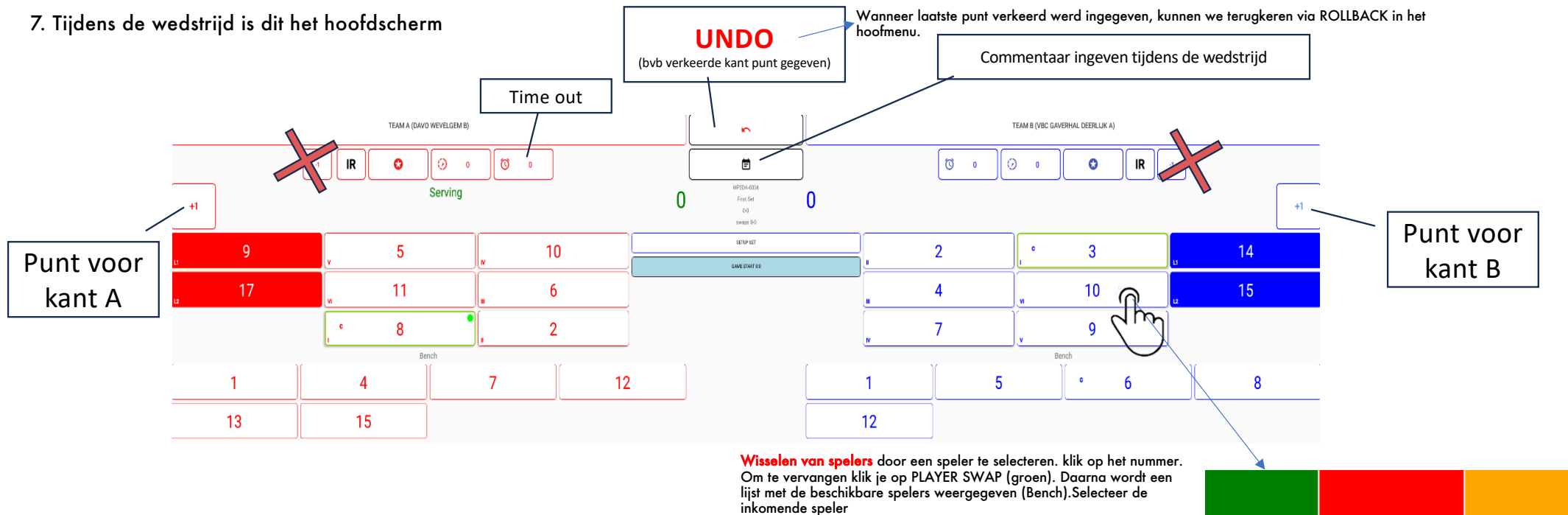

Als de scheidsrechter een bekeuring geeft aan een speler, selecteer je die en druk je op het rode vak 'Player Penalty"

## 8. Wedstrijd afsluiten

- Vul eventueel commentaren bij (in overleg met scheids/kapitein/coach)
- Klik op SIGN OFF
- Warning van reserven kunnen we negeren
- We laten iedereen tekenen
- Indien er iets verkeerd loopt bij het tekenen kan je via 're-sign' de handtekening terug weg nemen.

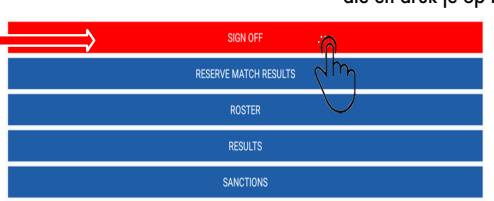

MENU ABO

Volley Vlaanderen - Standard MATCH FORMAT

BACKUP / UPLOAD MANAGER

**1**

- 9. Wedstrijd opladen Ga naar het hoofdvenster. Klik op BACKUP / UPLOAD MANAGER
- Selecteer de juiste wedstrijd in de lijst. Enkele seconden blijven drukken op de wedstrijd die je wilt opladen totdat verschijnt. • Selecteer nu het wolkje
- 
- Selecteer UPLOAD MATCH

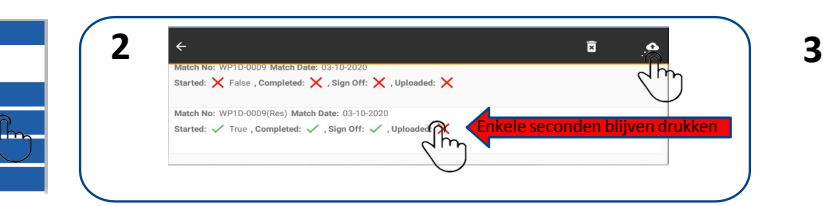

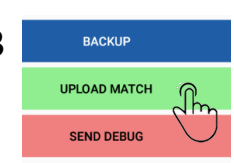